#### Nieuwsbrief bijlage

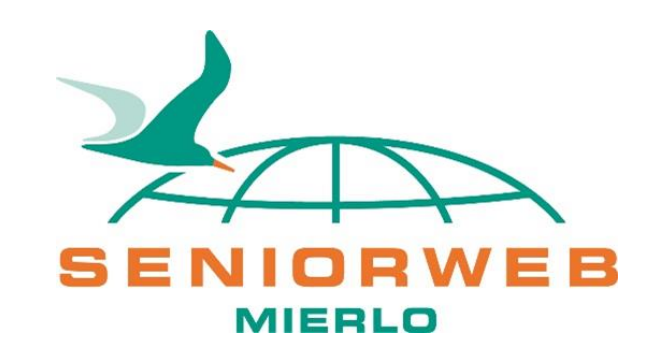

# Google Meet

#### Auteur: Christ Flinsenberg

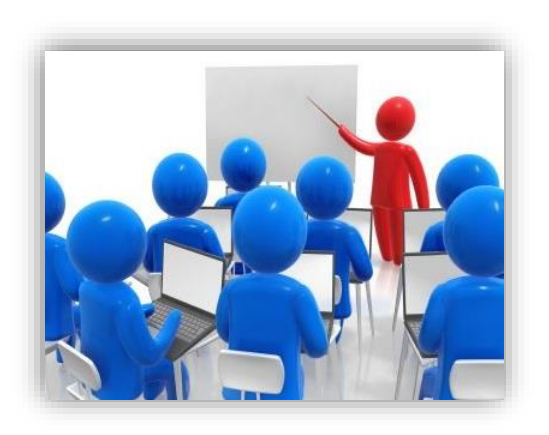

# Inhoud Google Meet

Algemeen

Persoon die de vergadering plant Persoon die een uitnodiging ontvangt Iets presenteren tijdens vergadering Vergadering verlaten of stoppen Opmerkingen

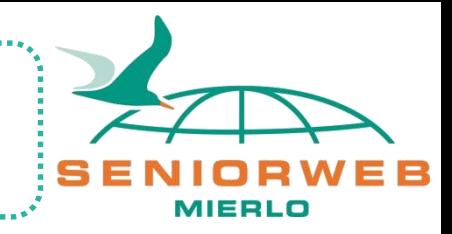

# Algemeen

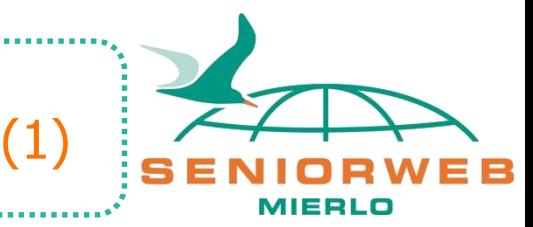

Om contact met elkaar te houden gebruiken we binnen SeniorWeb Mierlo Google Meet.

Informatie over Google Meet vind je op de landelijke website van SeniorWeb.nl en als je op onderstaande link klikt kom je bij het artikel over 'Hoe werkt videobellen met Google Meet'

#### [Hoe werkt videobellen met Google Meet? | SeniorWeb](https://www.seniorweb.nl/artikel/hoe-werkt-videobellen-met-google-meet)

De informatie lijkt mij duidelijk en toch lukte het ons ook niet meteen om met een ander persoon een videogesprek te voeren.

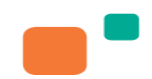

# Algemeen

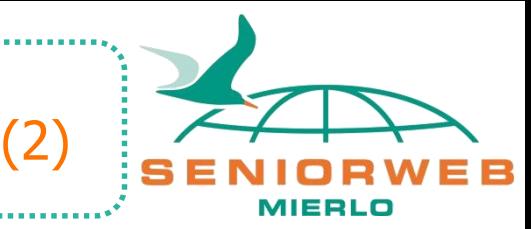

Onlangs heb ik zelf kunnen ervaren dat bijvoorbeeld het gestuurde emailbericht niet binnen kwam. Ook was het even niet duidelijk hoe je iets kunt laten zien (presenteren). Vandaar dat we de volgende stappen doornemen:

- 1. Persoon die de vergadering (bijeenkomst) wil starten en de mensen wil uitnodigen via mail
- 2. De mensen die via mail een uitnodiging hebben ontvangen
- Iets presenteren dat op de pc staat tijdens de vergadering

#### Persoon die de vergadering plant

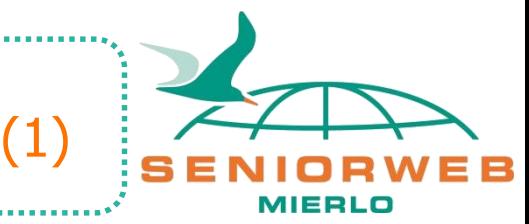

Om een vergadering met Google Meet te starten op de pc:

- Je hebt een Google account nodig
- Open een internet browser, bijvoorbeeld Google Chrome
- Log in met je account
- Tik in de balk<https://apps.google.com/meet/>
- Klik op Een vergadering starten

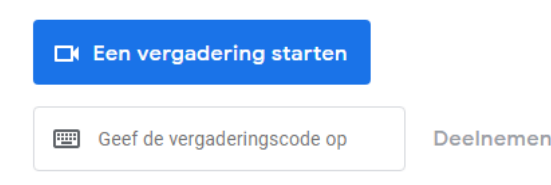

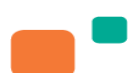

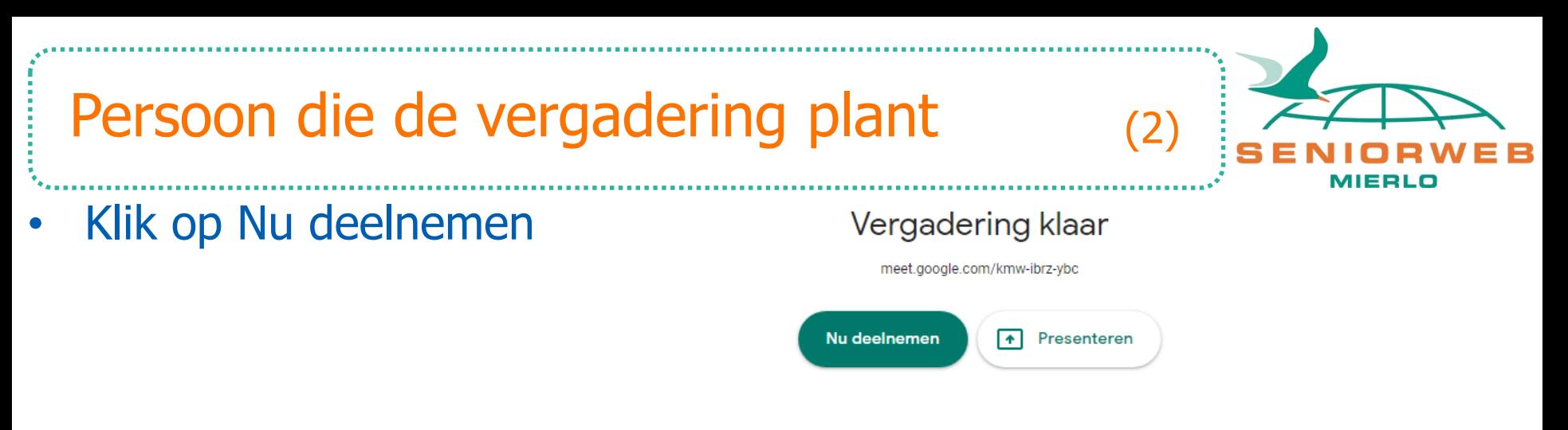

• Je ziet nu jezelf en onderaan is er een balk waarmee je de microfoon, camera kunt in of uitschakelen door erop te klikken

Vergaderingsdetails A

ஈ Nu presentere

• Als de microfoon niet is ingeschakeld, staat er een rode streep door

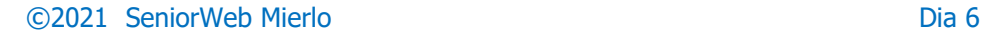

#### Persoon die de vergadering plant

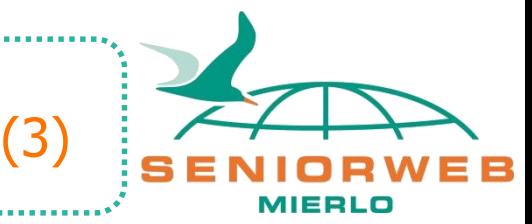

• Klik je op de camera, dan gaat de camera uit en verlaat je de vergadering. Om terug te keren klik op Opnieuw deelnemen

Je hebt de vergadering verlaten

Opnieuw deelnemen

**Terug naar startscherm** 

- Nu gaan we mensen uitnodigen, klik rechtsboven op mannetje (Iedereen weergeven)  $\mathbf{a}^1$ ■ 10:08
- Klik op Mensen toevoegen

**으+** Mensen toevoegen

#### Persoon die de vergadering plant

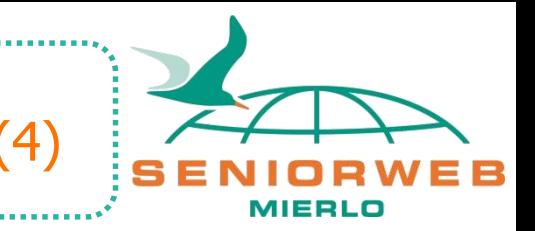

- Tik een email adres in of kies uit het adresboek
- Als voorbeeld [swmierlo01@gmail.com](mailto:swmierlo01@gmail.com)
- Klik daarna op E-mail verzenden
- Er wordt een email verstuurd in ons geval naar [swmierlo01@gmail.com](mailto:swmierlo01@gmail.com)

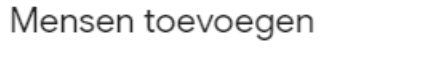

#### + Uitnodiaen

swmierlo01@gmail.c...

E-mail verzenden als Christ Flinsenberg (via Google Meet) <meetingsnoreply@google.com>

Christ Flinsenberg <cflinsen@gmail.com> nodigt je uit voor een videovergadering die nu plaatsvindt

Mensen die ie hier uitnodigt, kunnen deelnemen aan de vergadering zonder om toelating te vragen

E-mail verzenden

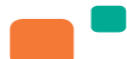

 $\times$ 

#### Persoon die uitnodiging ontvangt

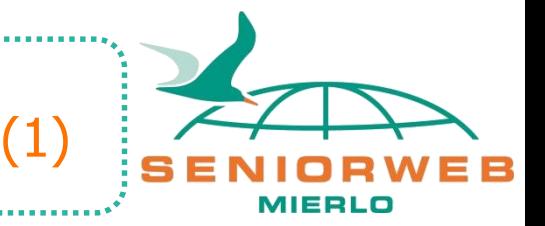

De ontvanger krijgt een email bericht.

Gebeurt nu: Christ Flinsenberg nodigt je uit voor een videovergadering

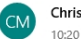

內 Christ Flinsenberg (via Google Meet) <meetings-noreply@google.com>

Aan: swmierlo01@gmail.com

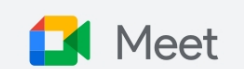

Christ Flinsenberg <cflinsen@gmail.com> nodigt je uit voor een videovergadering die nu plaatsvindt

<u>ELNEMEN AAN VERGADERING</u>

meet.google.com/ufe-vgfo-ffd

• Open de email en klik op **Deelnemen aan vergadering**

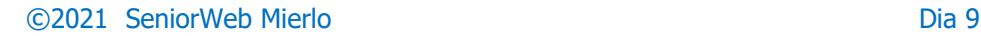

# Persoon die uitnodiging ontvangt

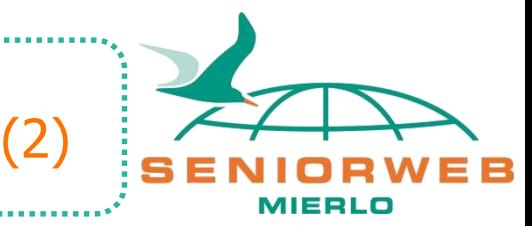

• Als het goed is wordt de camera gestart en klik op **Nu deelnemen**

Klaar om deel te nemen?

Christ Flinsenberg neemt deel aan dit gesprek

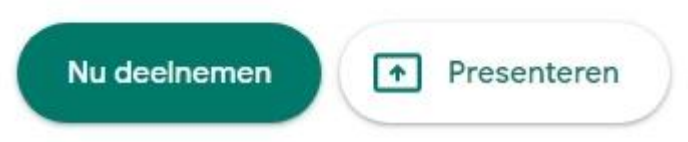

• Je ziet als het goed is rechtsboven in een klein venster jezelf, en in het groot degene die je uitgenodigd heeft. Zijn er nog meerdere mensen uitgenodigd, dan worden deze over het scherm verdeeld.

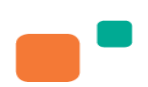

Iets presenteren tijdens vergadering

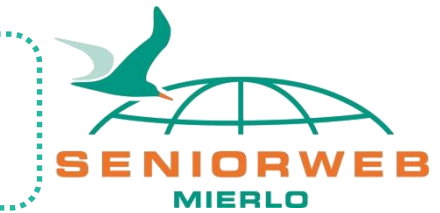

Wil je tijdens de vergadering iets presenteren dan kan dit als volgt:

• Rechts op de balk van Google Meet zie je **Nu presenteren**, klik hierop

> $\ddot{\phantom{1}}$ Nu presenteren

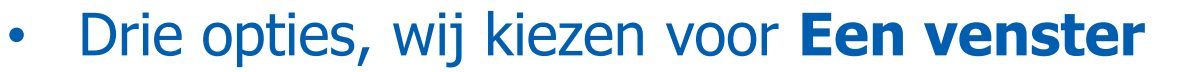

Dit heeft het voordeel dat de deelnemers het Document voor de vergadering al kunnen klaar zetten in de taakbalk

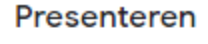

(1)

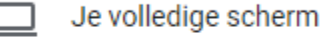

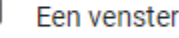

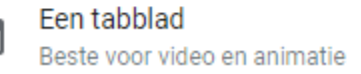

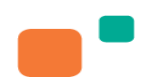

Iets presenteren tijdens vergadering

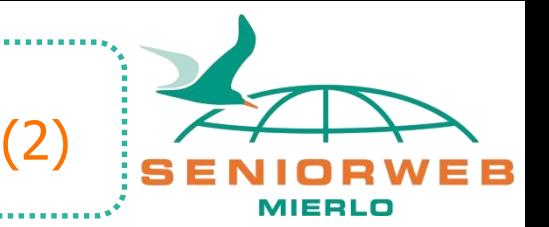

- Klein venster wordt geopend.
- Als je hierin klikt, dan wordt **Delen** blauw
- Klik op **Delen**
- Als je nu naar de Verkenner gaat en map of bestand opent, zien de anderen dit.
- Wil je stoppen, klik op **Delen stoppen**

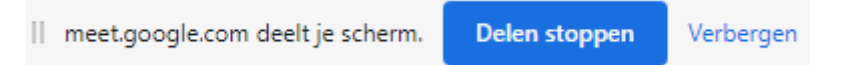

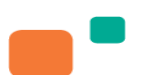

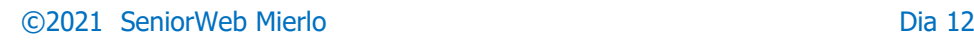

# Vergadering verlaten / stoppen

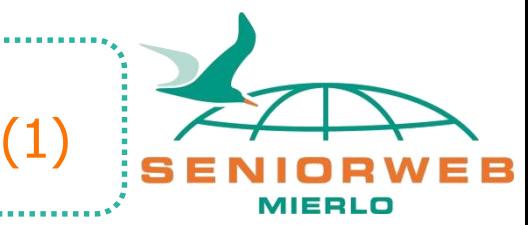

Wil je Google Meet verlaten of stoppen, klik op het rode telefoon icoontje van de Google Meet balk.

#### Gesprek verlaten ⇩ ⊡

#### Je ziet de volgende melding

Je hebt de vergadering verlaten

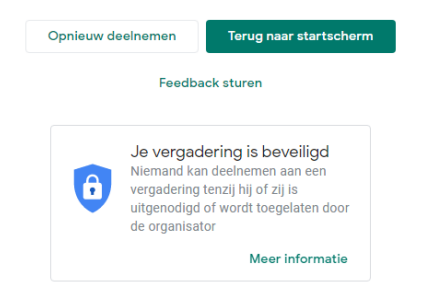

# Opmerkingen

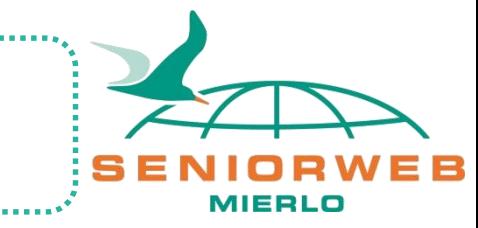

(1)

- Degene die de vergadering plant en mensen uitnodigt heeft zoals beschreven een Google account nodig. In principe heeft degene die uitgenodigd wordt geen Google account nodig, maar uit veiligheidsoverwegingen eist Google dit nu wel. Dus om Google Meet goed te kunnen gebruiken moet je een Google account hebben.
- Als je de laptop weinig gebruikt, dan is het zinvol om deze een paar uur van te voren aan te zetten zodat de laptop bijgewerkt is alvorens de vergadering start.